## vector Web Application Overview

## **TSP AO/BC - Web**

**At login, the AO/BC can view any currently active Offerings and any previously Claimed Runs.**

**Below is a broad overview of the menu and application interface.**

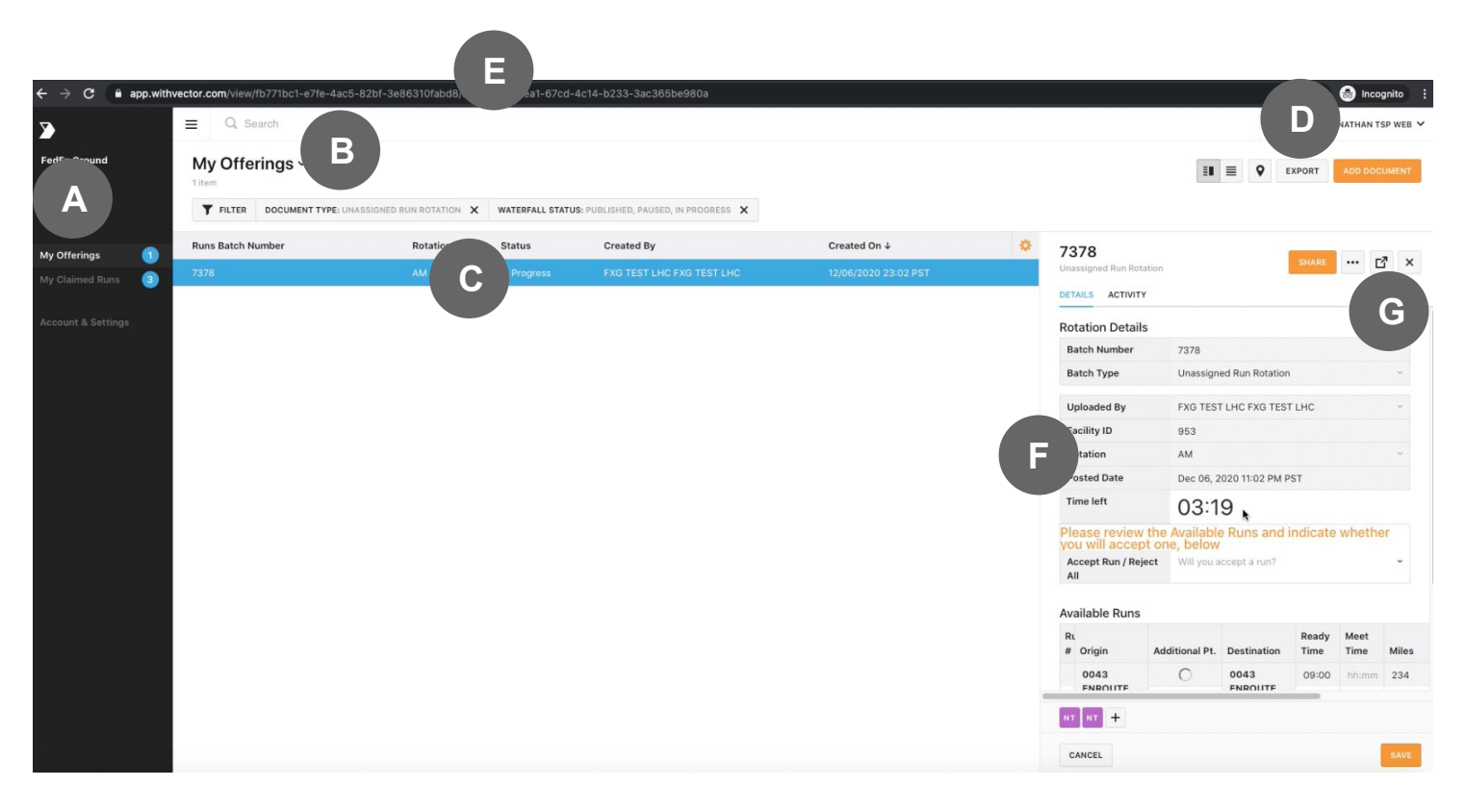

**NAVIGATION MENU:** Allows for **A** movement between **Offerings** for **TSPs** and **Claimed Runs**. Blue badges will indicate the number of Offerings or Claimed Runs currently in view.

**FILTERS:** Modify information viewed

**B** for Offerings and Claimed Runs. User filter settings can be saved for future use. Filters can be used to view overall information or drill down to specific details.

**My Offerings:** To view Offering

**C** details, click into the row and a details panel will open. The Offerings table can be sorted by clicking on the headers. Columns can be added or removed by clicking the orange gear button.

**EXPORT:** Extract the current table **D** view to Excel.

**UNIQUE URL:** Every screen in Vector

has a unique URL to bookmark for **E** easier navigation.

## **DETAIL PANEL:** Drag the middle

**F** divider to see more of the detail panel

## **FULL SCREEN:** You can also expand

**G** the detail panel into full screen mode for easier viewing

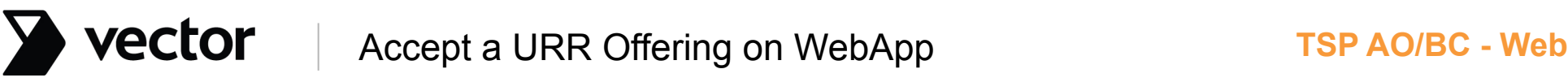

**Once the Run Offering Rotation has been started by a Fedex facility, you will receive both an email and a text message with a link to the Offering to view it. When it is your turn, you will receive another text message and email to accept or decline the Run Offering. If you do not make a selection within a few minutes, you turn will expire until the LHC at that Facility marks your Tractor as available for the next Offering.**

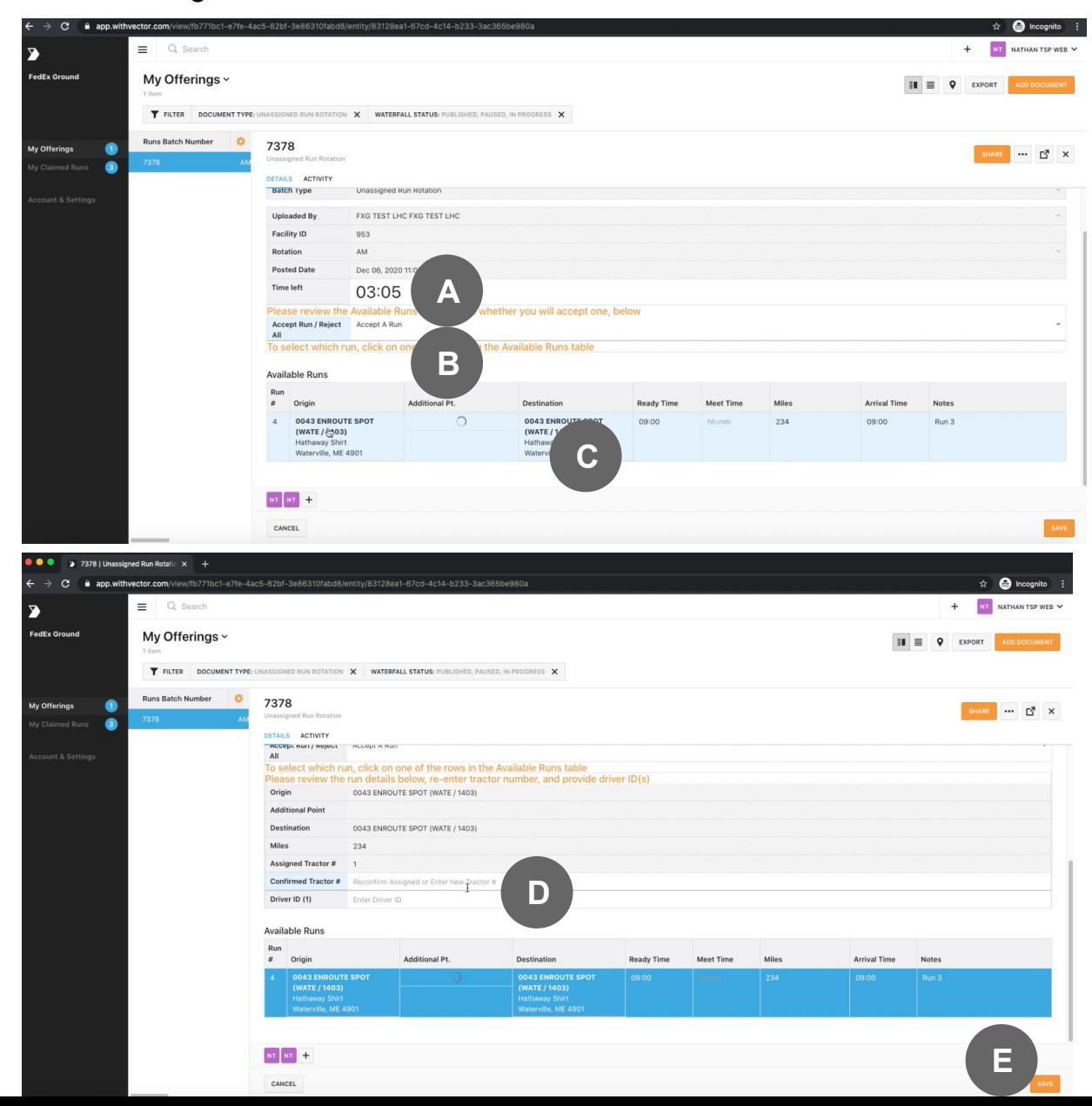

- **SHOT CLOCK:** This shows the current **A** time left for your Run Offering response.
- **ACCEPT RUN:** You can accept a run **B** or decline all runs. Declining all runs will also ask for a reason if you decline.
- **RUN SELECTION:** Hovering over the **C** Run will highlight it in blue. Click to select that run.
- **DRIVER AND TRACTOR ID:** Once a **D** run is selected, you can enter the Tractor and Driver Id for that run. Only Tractor Id is required. You can enter Driver Id later in the Claimed Run Offering.
- **SAVE**: Select Save once you have **E**entered in all required fields

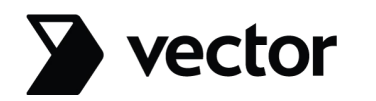

**Once you have accepted the Run, you will receive a text and a "Claimed Run Offering". This serves as the "receipt" of your Run Offering. In addition, you can share this Claimed Run Offering within your TSP (e.g., to Drivers) and update the Tractor or Driver Ids previously entered.**

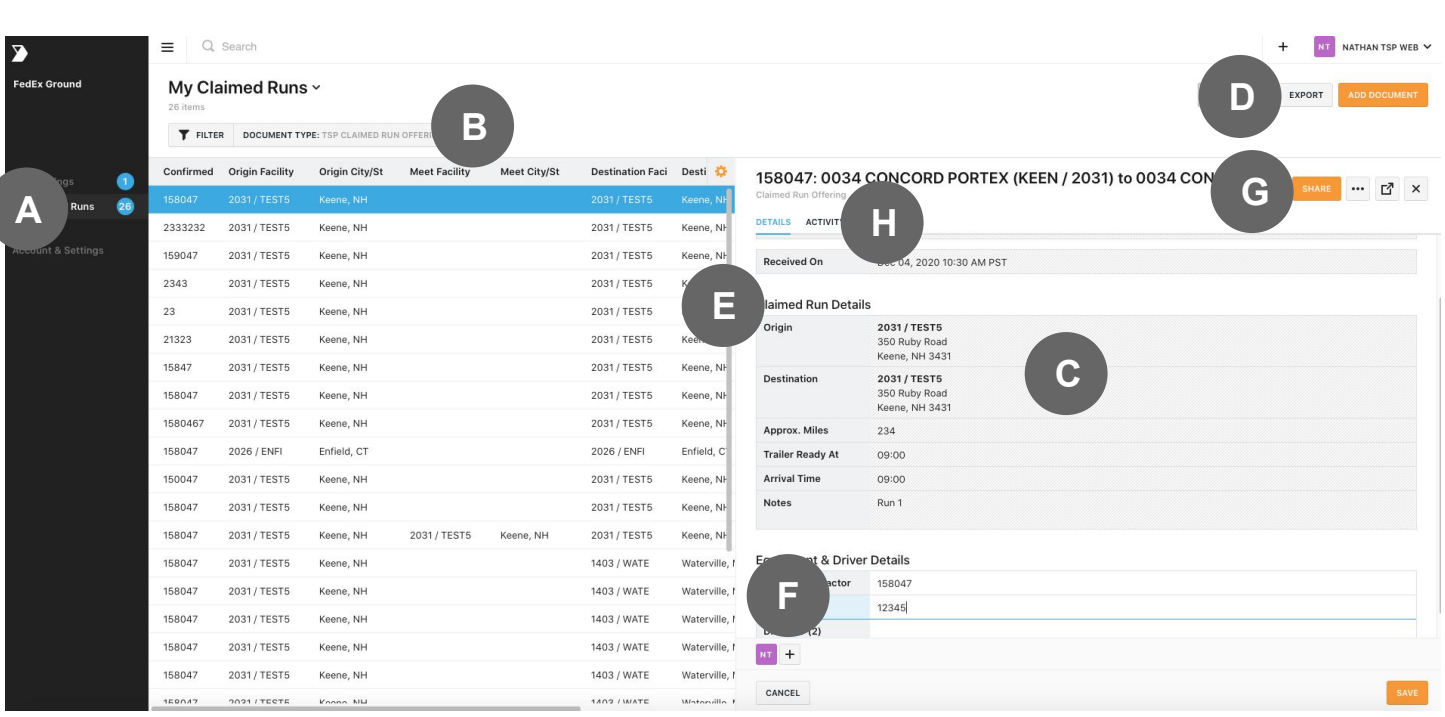

**CLAIMED RUNS:** Shows you the list **A** of all Claimed Runs accepted by you as a TSP.

**FILTERS:** Modify information viewed

- for Claimed Runs. User filter settings **B** can be saved for future use. Filters can be used to view overall information or drill down to specific details.
- **DETAIL PANEL:** To view Claimed Run **C** details, click into the row and a details panel will open. The table can be sorted by clicking on the headers. Columns can be added or removed by clicking the orange gear button.
- **EXPORT:** Extract the current table **D** view to Excel.
- **DIVIDER:** Drag the middle divider to **E** see more of the detail panel
- **TRACTOR AND DRIVER IDs:** Enter or **F** change the previously entered Driver or Tractor Ids here. Press Save once changed.
- **SHARE**: You can share this Run **G** Offering to your Drivers or other TSP personnel using Vector
- **COMMENTS/ACTIVITY:** You can also **H**comment to any personnel this Claimed Run Offering has been shared to.